## Printable: My Markets

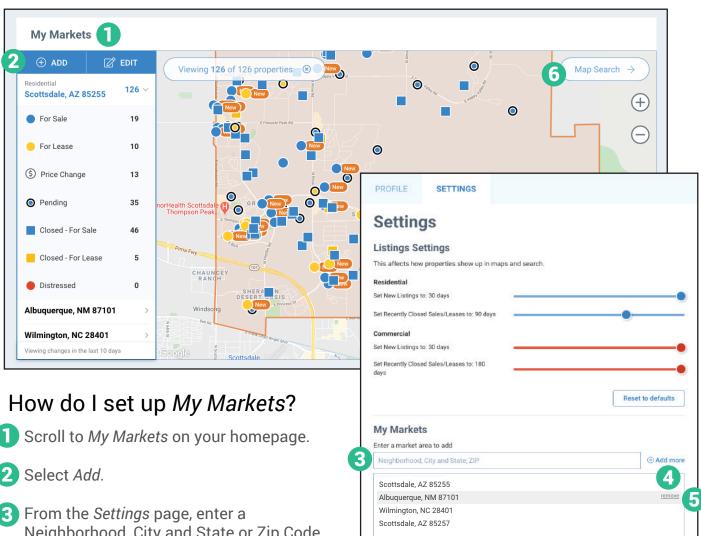

Neighborhood, City and State or Zip Code.

4 Click Add more.

To remove a market area, highlight and select Remove.

Select Save on the top right of your page.

Choose *Homepage* from the prompt.

6 Select Map Search to use the map drawing tools and overlays in your market area.

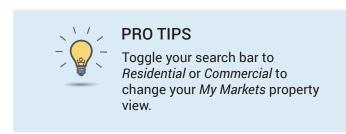

My Markets displays changes made in the last 10 days.

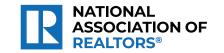

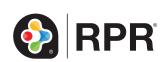

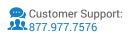